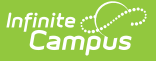

# **EOC Summer Assessment (Missouri)**

Last Modified on 03/11/2024 8:45 am CDT

[Report](http://kb.infinitecampus.com/#report-logic) Logic | [Report](http://kb.infinitecampus.com/#report-editor) Editor | [Generate](http://kb.infinitecampus.com/#report-layout) the EOC SUM: EOC Summer Pre-Code Extract | Report Layout

Tool Search: MOSIS Extracts

The EOC Summer Assessment reports reasons why a student is not required to take the end of course summer assessment.

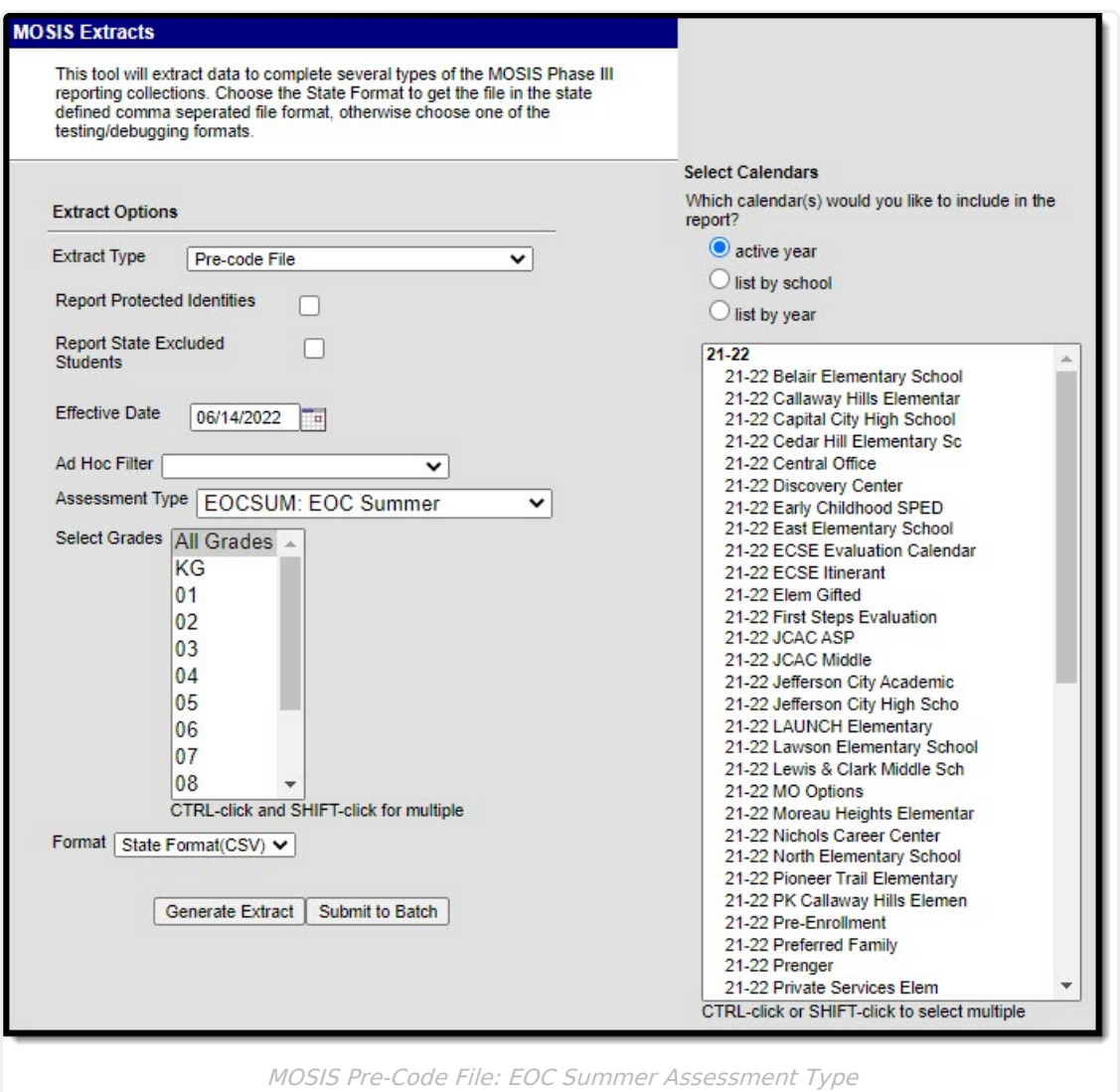

### **Report Logic**

A student reports for each unique Course Section combination that qualifies the student to report. A Primary Teacher or Teacher must be assigned to the course section.

The following logic applies to the EOC SUMMER Assessment:

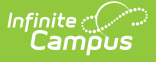

- Reports students in grades 9-12 according to what is selected in the extract editor.
- Assessment Subject must be defined on the Course Editor.
- Assessment Type must be defined on the Course Section Editor.
- The reported term must have an end date that is greater than or equal to the Effective Date entered on the extract editor.
- The reported term must have a start date that is less than or equal to the Effective Date entered on the extract editor.

#### **Report Editor**

The following fields are available for the Pre-Code File Extract. Some options may not appear until the Pre-Code File Extract Type is selected.

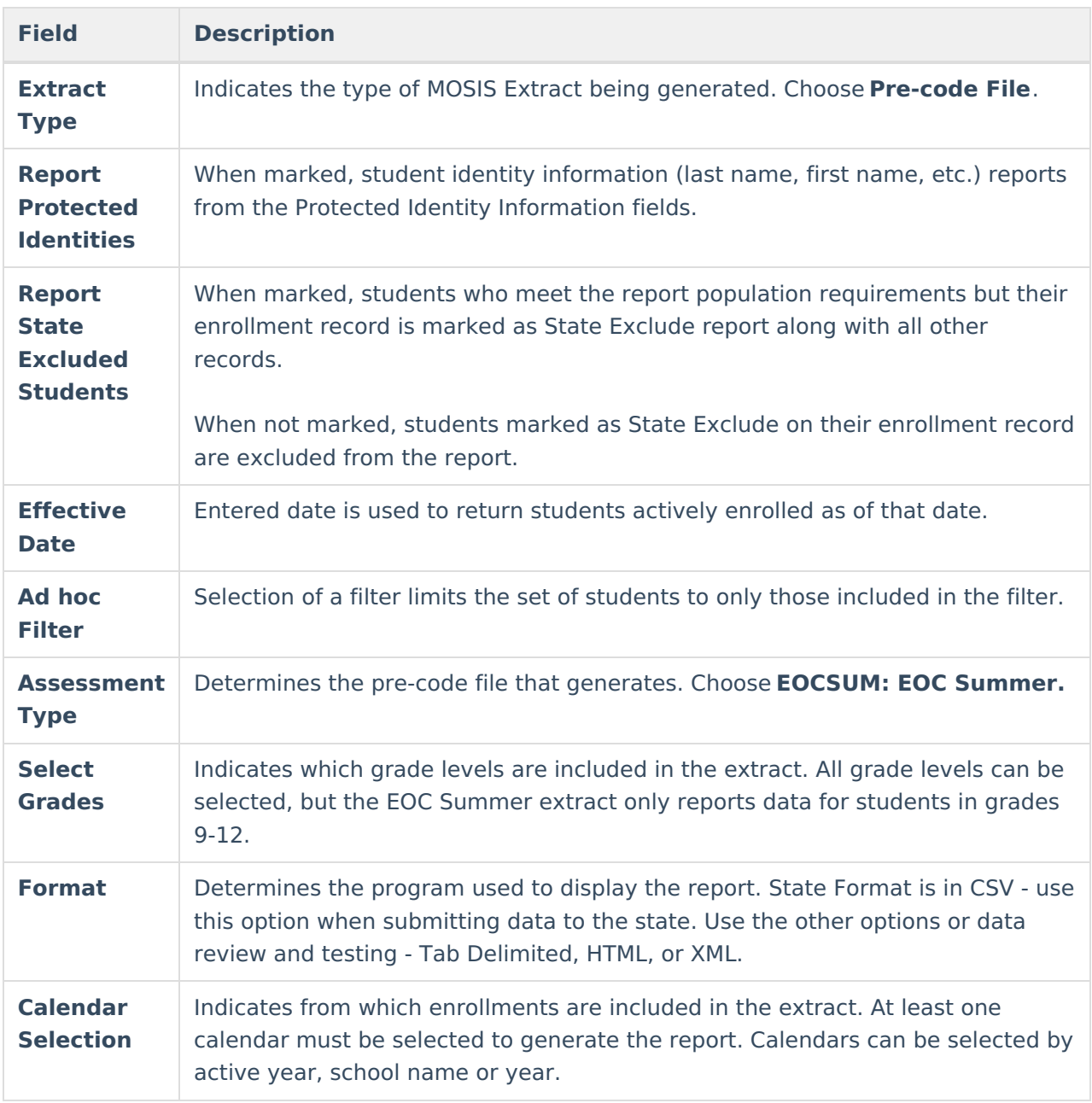

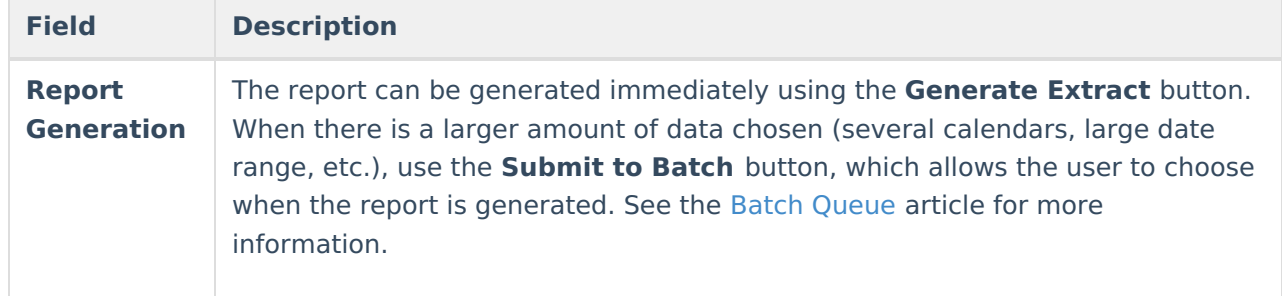

#### **Generate the EOC SUM: EOC Summer Pre-Code Extract**

- 1. Select the **Pre-code File** option from the **Extract Type** dropdown list.
- 2. Mark the **Report Protected Identities** checkbox, if desired.
- 3. Mark the **Report State Excluded Students** checkbox, if desired.
- 4. Enter the **Effective Date** in mmddyy format or by clicking the calendar icon and selecting a date, if applicable.
- 5. Select an **Ad hoc Filter**, if applicable.
- 6. Select the **Assessment Type** as **EOCSUM: EOC Summer** from the dropdown list.
- 7. Select the desired **Grade Levels** to include in the extract.
- 8. Select the desired **Format** of the extract. For submission to MOSIS, select the State Format (CSV). Select any of the other formats for data review prior to submission.
- 9. Select which **Calendar(s)** to include report within the extract. Selecting multiple calendars may impact extract generation times and overall Campus performance.
- 10. Click the **Generate Extract** button or the **Submit to Batch** button. The extract will appear in a separate window in the designated format.

## **Report Layout**

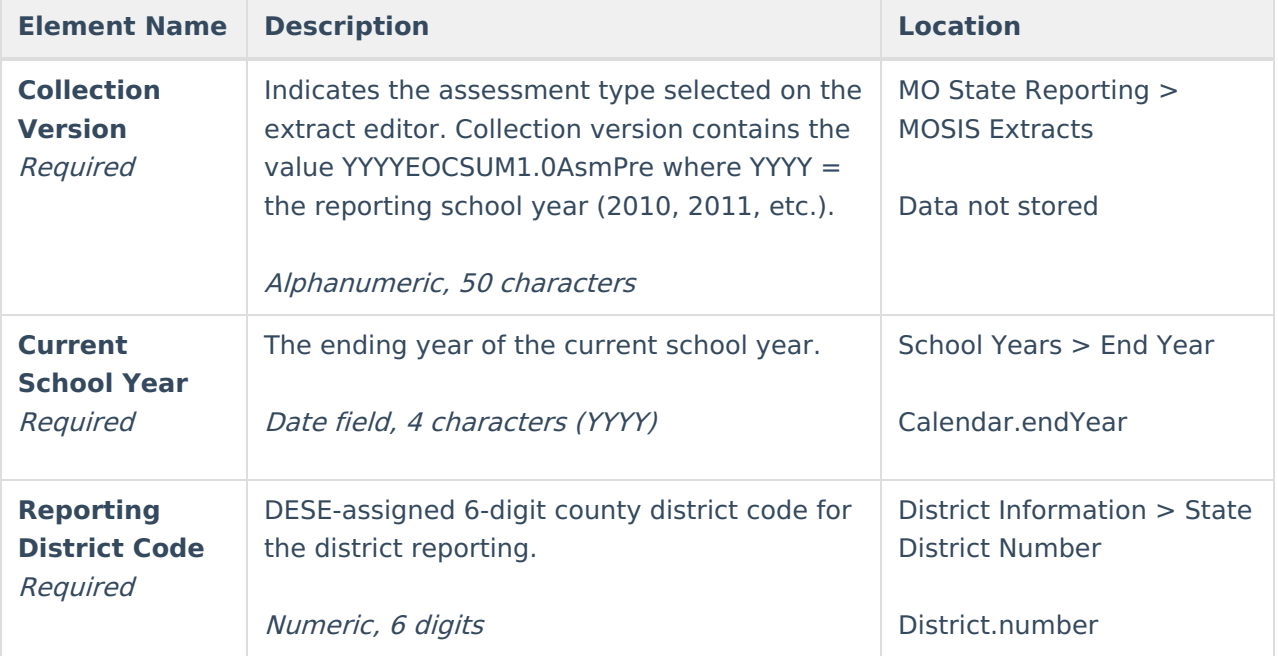

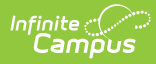

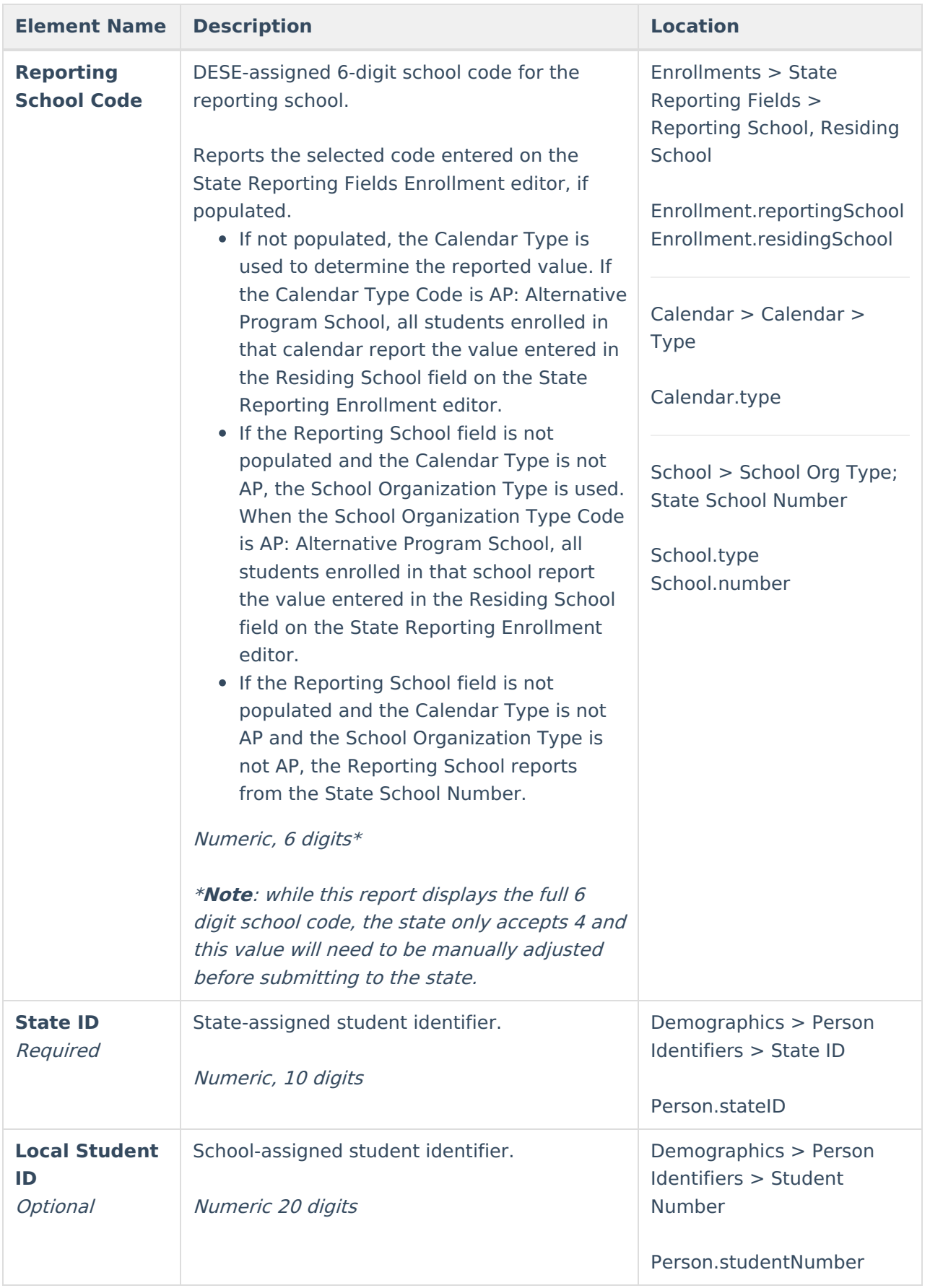

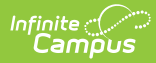

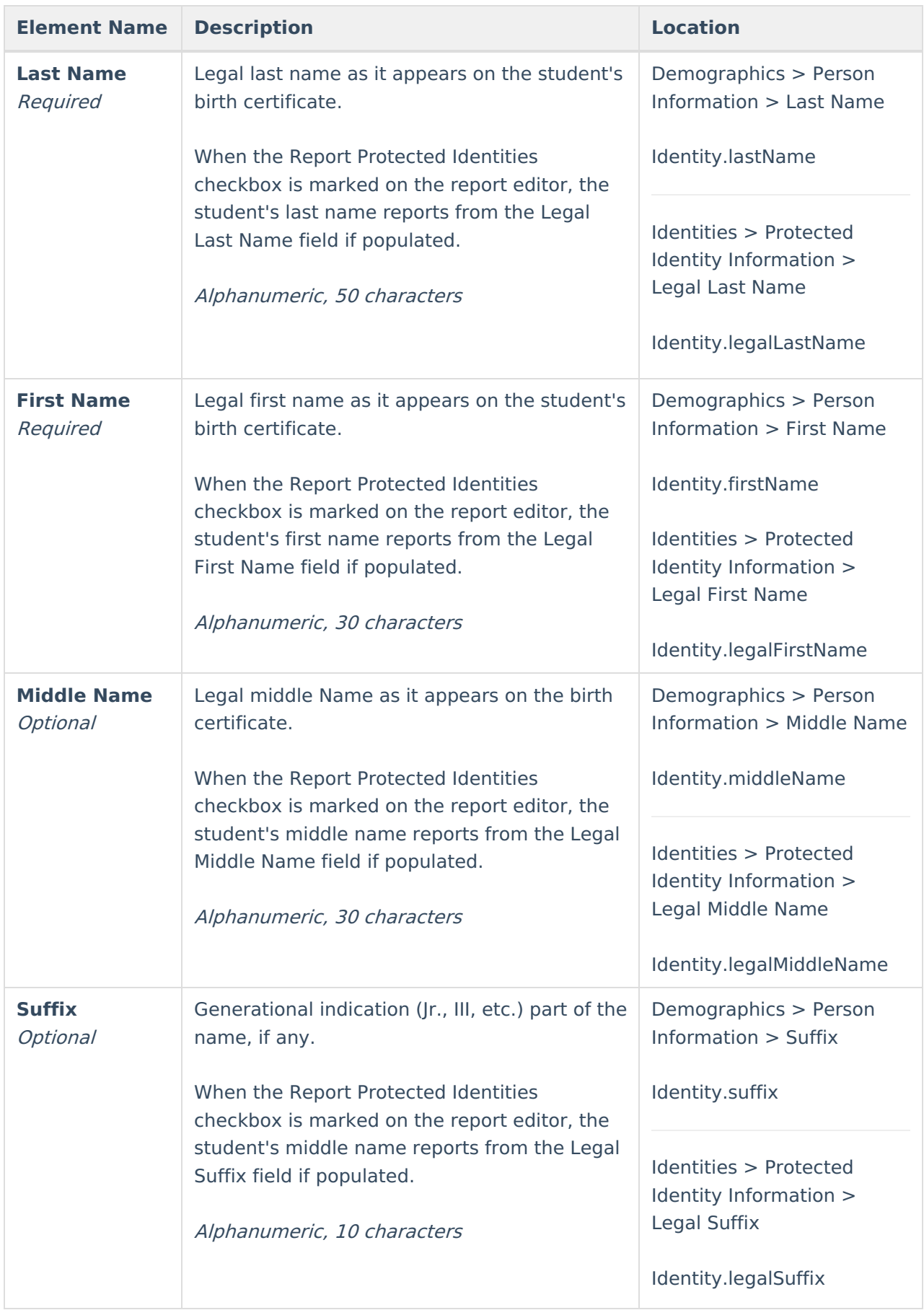

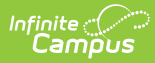

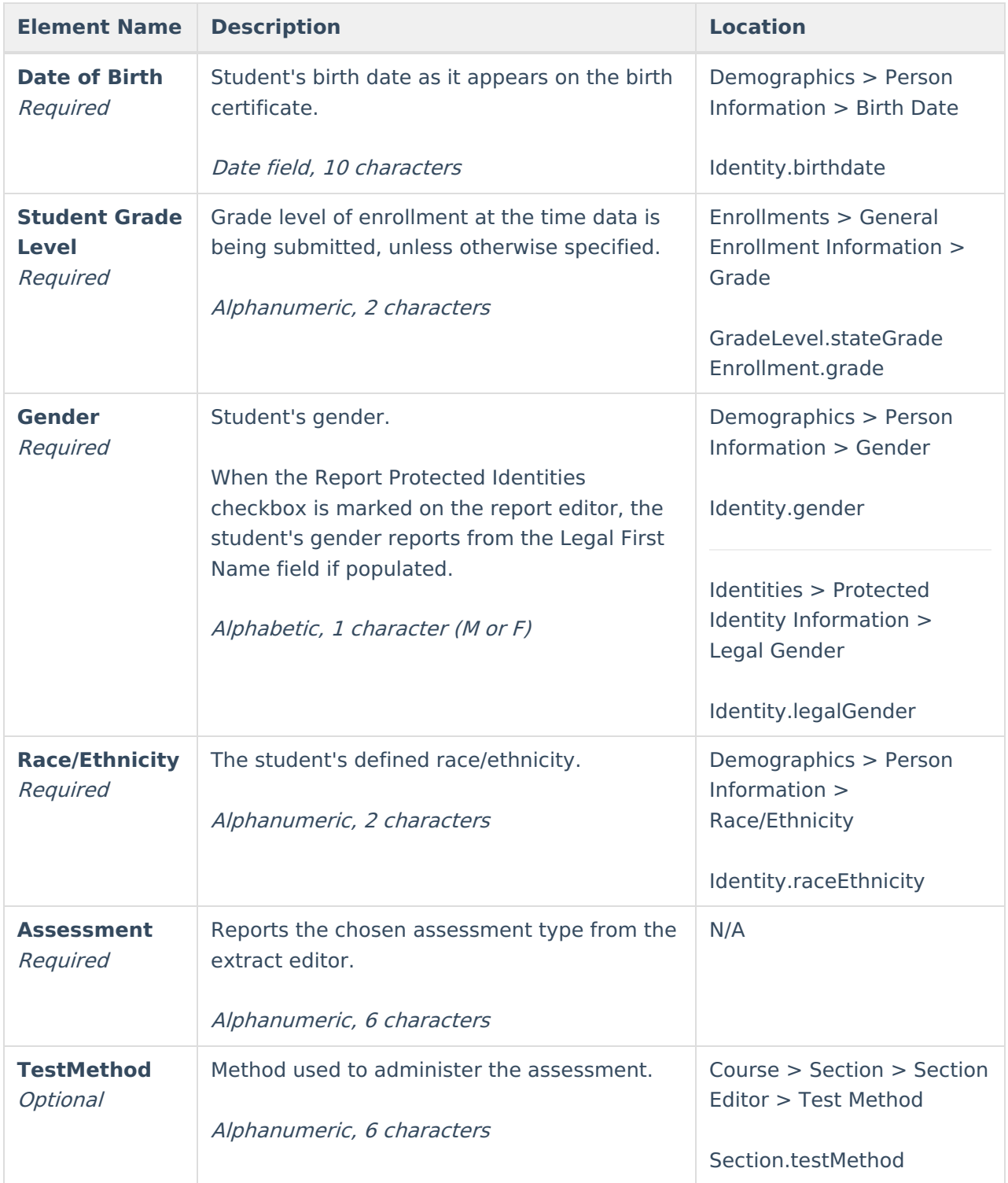

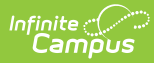

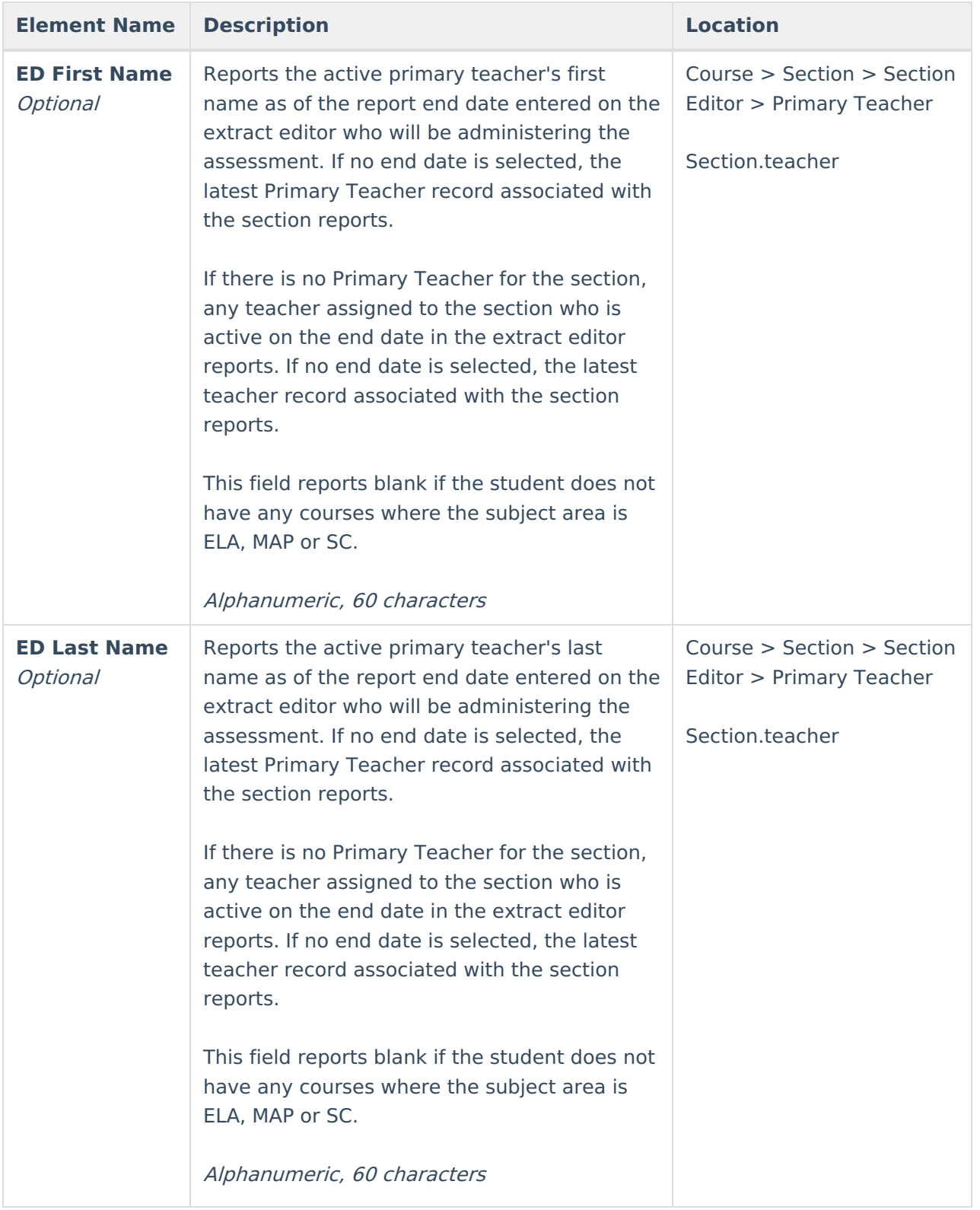

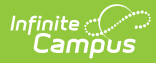

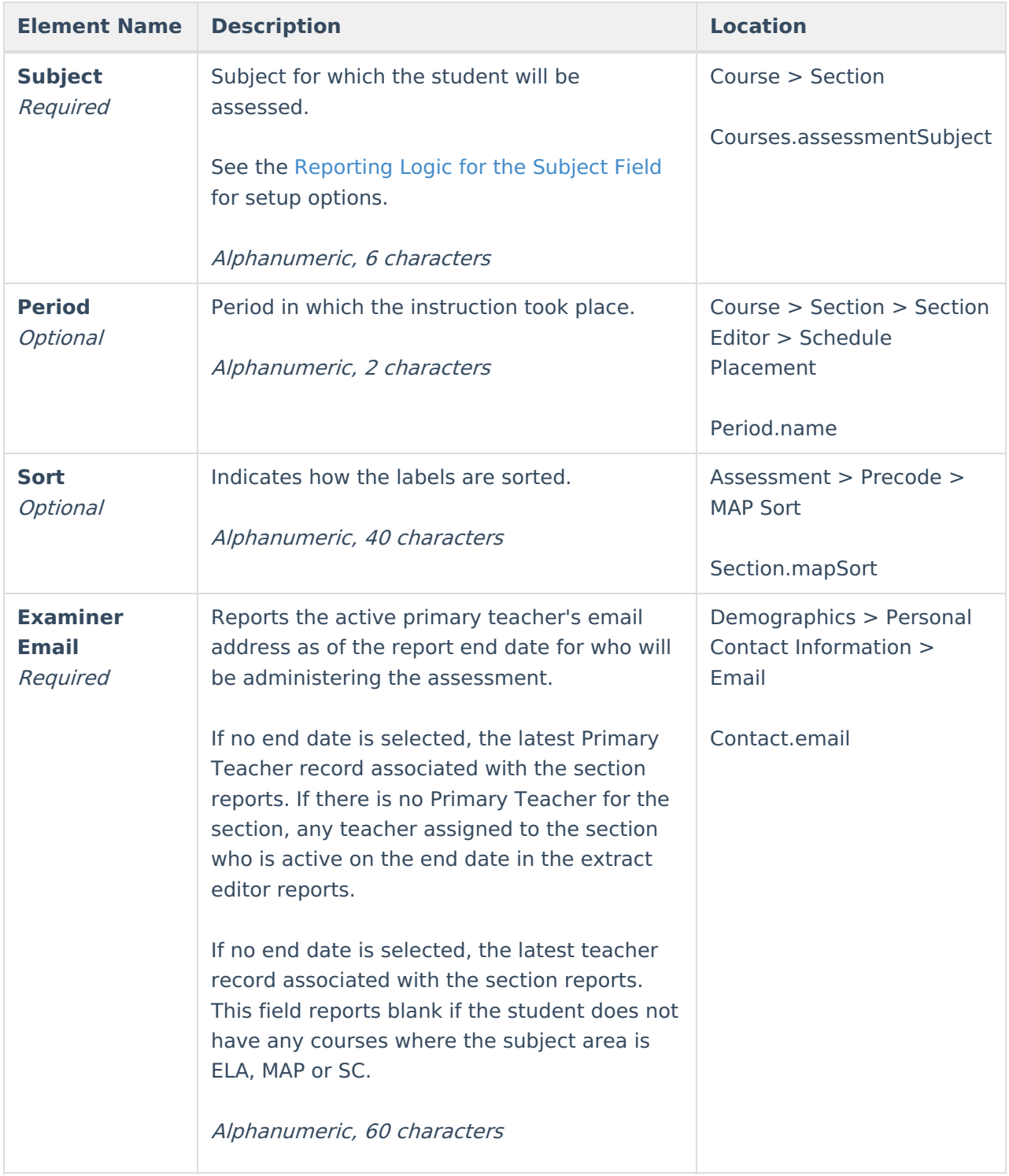